# **Find and View Suppliers**

How to find and view Suppliers in the new platform

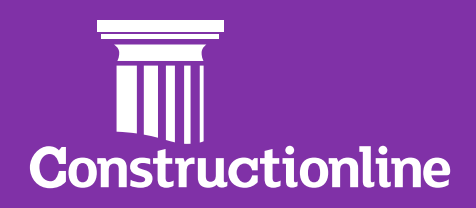

# **Contents Find Suppliers**

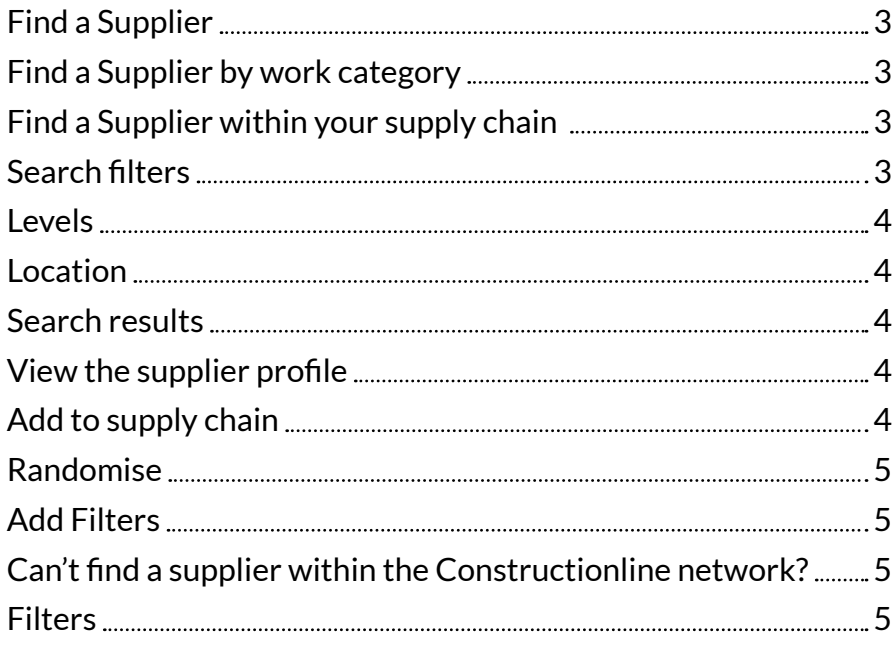

## **Viewing a Supplier**

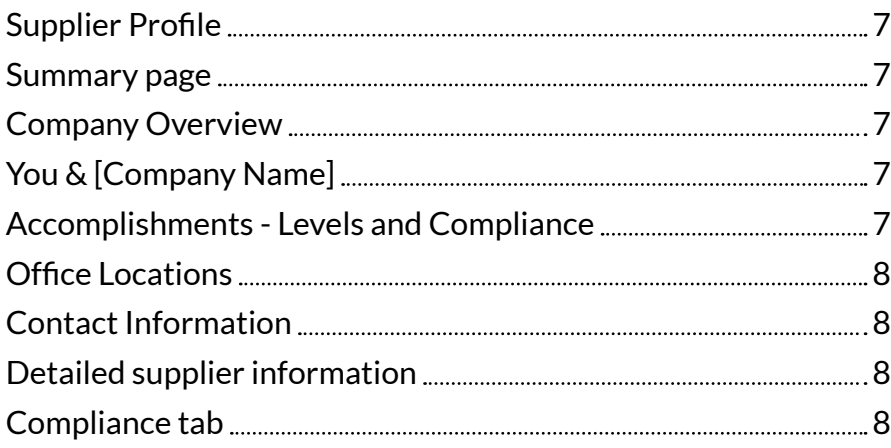

# <span id="page-2-0"></span>**Find Suppliers**

Once logged in, to start your search for a supplier, please select **Find Suppliers** on the left-hand navigation, and then select **'Continue'** on the overview page.

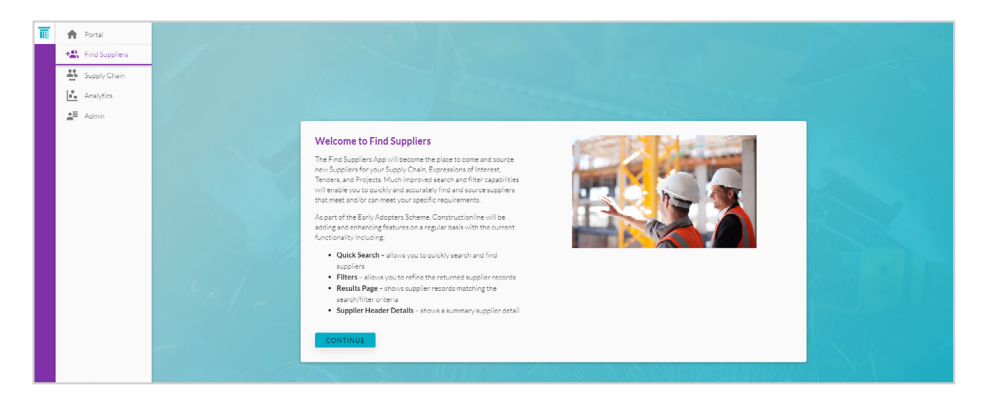

Within the new platform, there are three ways in which you can search for a Supplier:

#### **Find a Supplier**

Located at the top of the page, our main Supplier search engine allows you to search for a specific Supplier within the Constructionline network. To allow you to find the right supplier, there are three ways in which you can search for the right supplier.

- Company name
- Companies house number
- Constructionline registration number

#### **Find a Supplier by work category**

This allows you to search all suppliers within the Constructionline network by a particular work category to suit your needs. Simply select **'All suppliers'** and search for the work category within the **'Match suppliers to work categories'** search bar.

#### **Find a Supplier within your supply chain**

If you are trying to find a supplier that is currently within your supply chain, you can do this, simply select the **'Suppliers in my supply chain'**  radio button. Next to the radio button you will see the unit for which you are searching the supply chain. If you have access to more than one unit, you can change the unit you are searching for.

There is also a breakdown of the segment types below it.

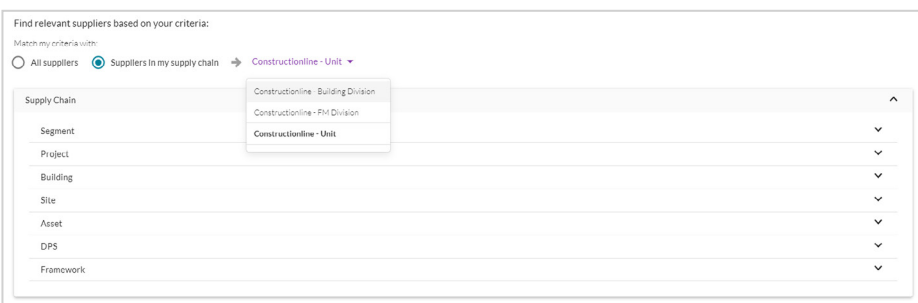

#### **Search filters**

To help you to find the right supplier for your project, we have created filters that can help you narrow your search when using our **'All suppliers'** or **'Suppliers in my supply chain'** search function.

#### <span id="page-3-0"></span>**Levels**

If you are looking for a Constructionline member, who is currently verified to a particular level, you can now do this. Suppliers who are verified with a higher level than you require will also appear, for example, if a supplier is verified to our Gold level, they will also appear in searches for verified Silver members, giving you a larger pool of suppliers to select from.

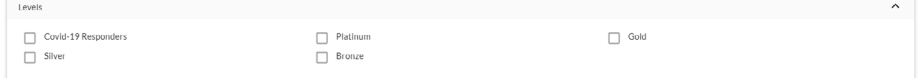

#### **Location**

To give you maximum flexibility, we have split out our location search into two options:

- **Area of operation –** You can now find a supplier that can work within a particular area. You can search for an area based on Post Code, Town, County or Unitary authority.
- **Location of office** Search for a supplier that has an office within a particular area, you can add a radius to this to expand your search further.

To view the search results, select **Search** at the bottom.

**Please note:** The **Level** and **Location** filters can be used together, but when used together, both search criteria need to be satisfied.

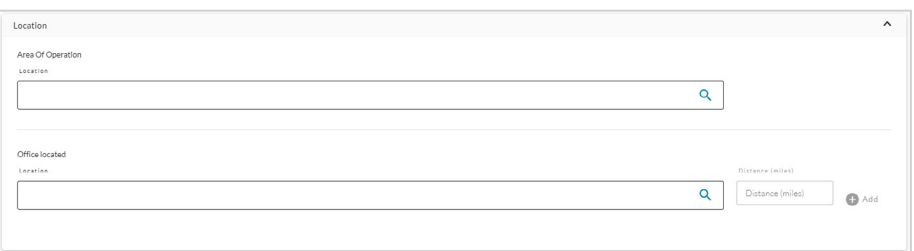

#### **Search results**

Once you have hit the search button, you will be provided with a list of Suppliers that meet your criteria. On this results page, there are a number of actions you can take.

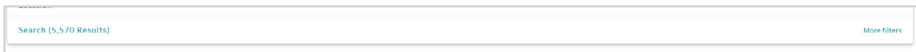

#### **View the supplier profile**

Once on a particular Supplier's profile, there are a number of things you can do. We cover this in-depth in our other guide called **'Viewing a Supplier.'**

#### **Add to supply chain**

Directly from the search page, it is possible to add suppliers to your supply chain or to a specific project or segments. There are two ways to do this.

- **Individually.** Select **"Add to supply chain"** next to the supplier record.
- **Multi-select.** Use the checkboxes to the left of the supplier record to select suppliers to be added.

Once selected, a segment and whether that is an approved supplier will need to be selected.

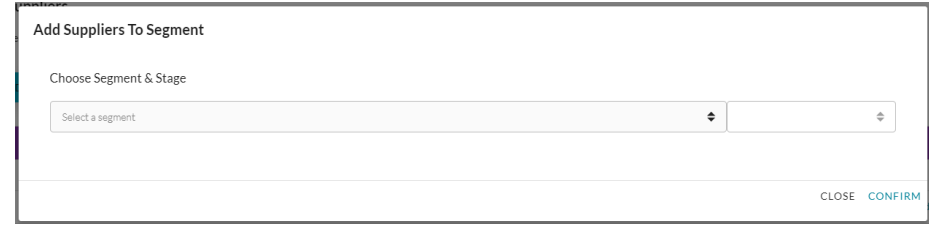

#### <span id="page-4-0"></span>**Can't find a supplier within the network?**

Our new Invite Supplier featuure allows you to invite suppliers that are currently not on the **Constructionline** platform to join.

This will trigger a workflow that will invite the supplier to join, fast track will be given to any suppliers selecting this option.

### **1** Invite Supplier

- **2** Add Filters
- **3** Randomise
- **4** Add to Supply Chain

#### **B** Export

#### **Randomise**

If you would like to view a random list of your results, simply hit the **'Randomise'** button at the top of the search results.

#### **Add Filters**

Narrow down your search further by selecting **'Add Filter',** where you can specify a membership level, location, or a company size. For more information, please view the below section on **Filters.**

#### **Export Search Resuts**

If you would like to export the search results in an Excel format, you can do this. Select the '**Export**' icon, and on the next window, select '**Export**'. The text '**Export**' will only appear once the results have finished loading.

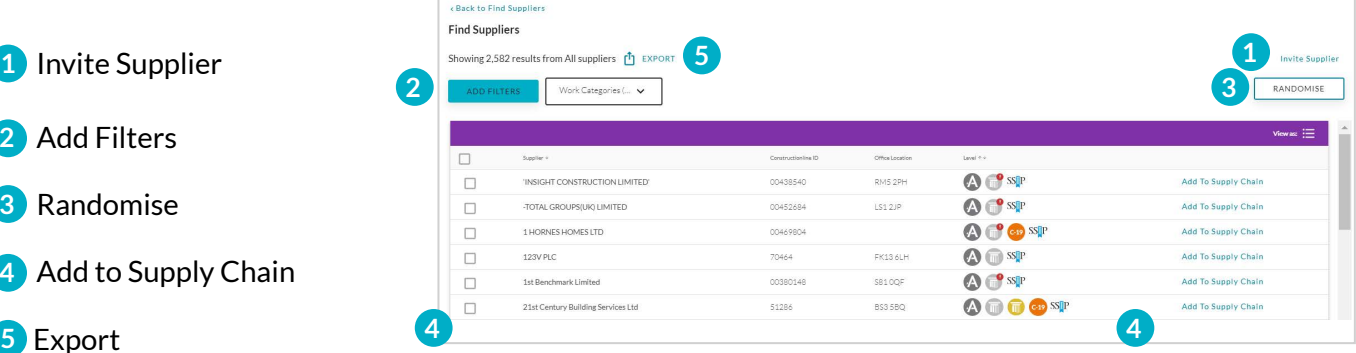

#### **Filters**

On the search page, you can either apply filters for all suppliers, or alternatively, just suppliers in your supply chain.

From here, you can also apply additional work categories or change the work category completely. Additionally, it is also possible to define a notation value for that work category.

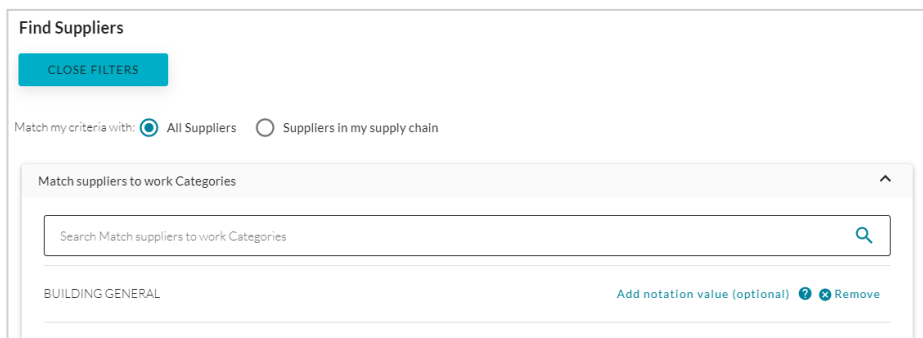

Company size can also be defined. For example, you may only want to search for Micro and Small companies.

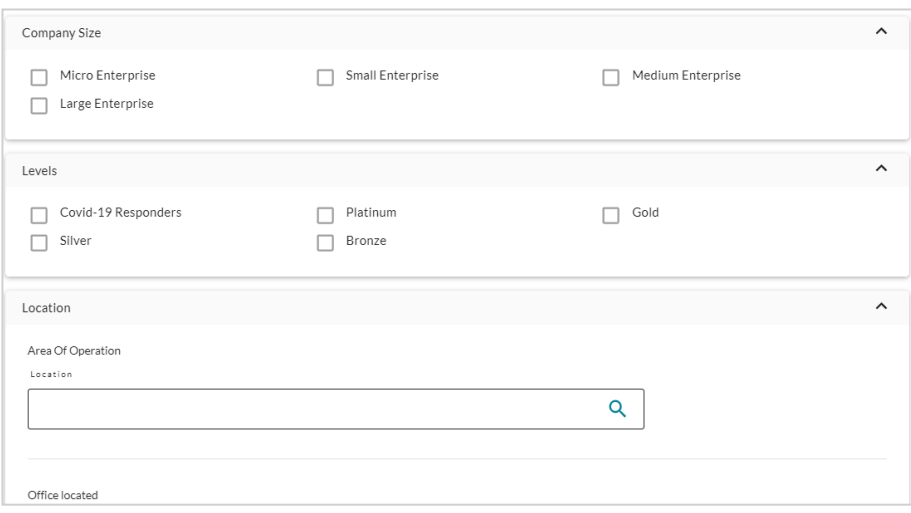

As search criteria are entered, the filters are updated in the box to the right so you can keep track of how you have filtered your Suppliers.

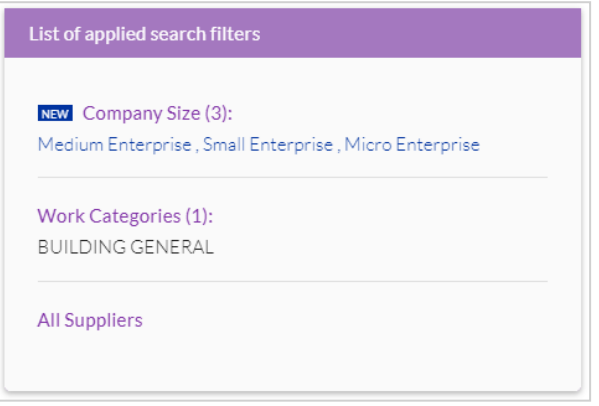

When you have finished filtering your results, select **"Apply New Filters".**  To return to the search results without applying the new criteria, select **"Close Filters".**

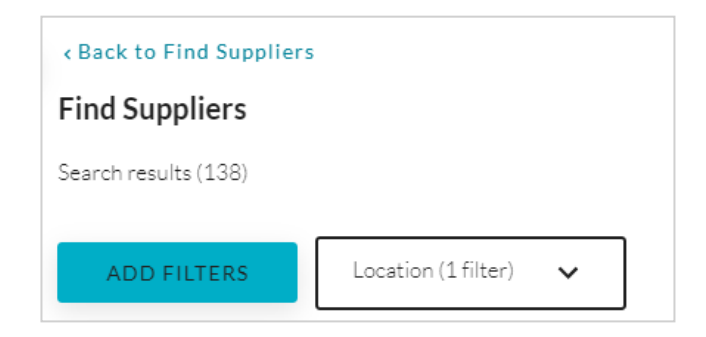

## <span id="page-6-0"></span>**Viewing a Supplier Supplier Profile**

To view a Supplier's profile, select the record from the search results when you have completed your search criteria, or select the Supplier's name in following a **'Find Supplier'** search.

At the top of the Supplier's profile page, you will see an overview of the Supplier's information, such as the levels they are currently verified to, their registration number, location and their companies house number. under "**More**" it is also possible to add a supplier to a supply chain, as well as create a printable view of the profile.

#### **Summary page**

We will now look to give you a bit more of an overview of the Supplier's summary page to help you understand each section.

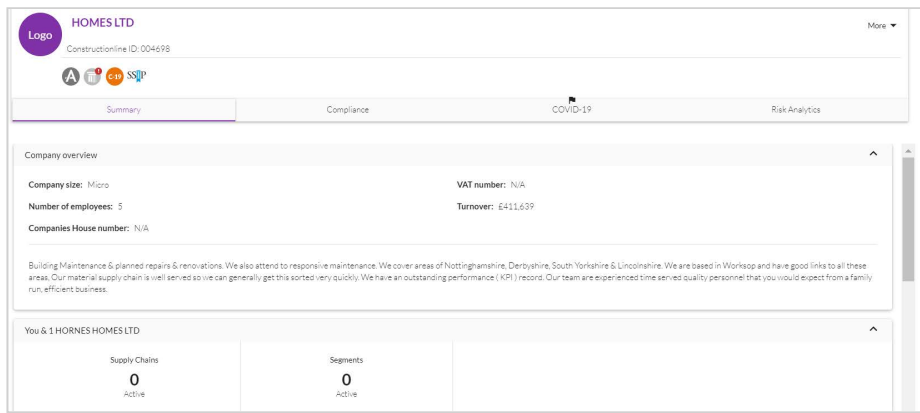

#### **Company Overview**

This shows the high-level company information. Including turnover, number of employees, companies house number and VAT number. This page also accommodates a description of that Supplier.

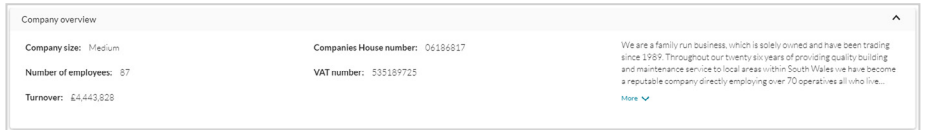

#### **You and your relationship with a Supplier**

This shows whether the Supplier you are looking at is in a supply chain segment for your organisation. It also lists the number of active segments, if for example, that Supplier was working on several projects.

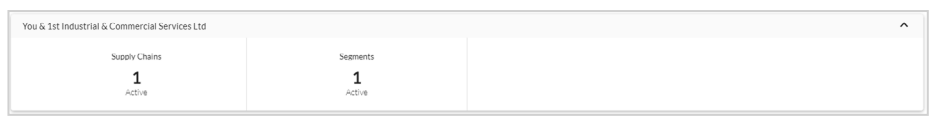

#### **Accomplishments - Levels and Compliance**

Where a Supplier has signed up for a level, we show this in the "badges" displayed in both the search results and against that supplier profile.

Wherever a "badge" has the red exclamation icon, this Supplier is not verified.

In the below example, the Supplier has signed up for Gold, though is currently only verified to Silver and not verified to Gold.

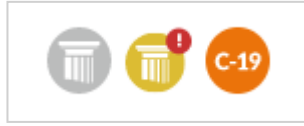

### <span id="page-7-0"></span>**Office Locations**

This shows the locations that the Supplier has offices/branches at.

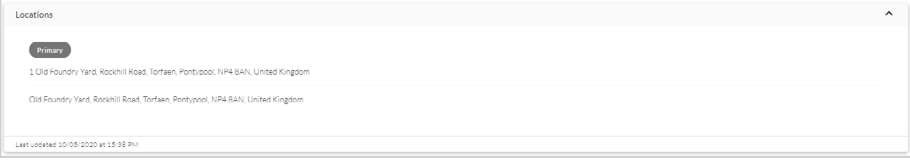

#### **Contact Information**

This shows the contacts for that Supplier such as primary contacts in the business as well as a business directory.

#### **Detailed supplier information**

You will also see a number of tabs that will give more information on that particular Supplier. These are as follows:

- **Summary:** This shows the high-level summary information for that Supplier, e.g. contact details, address information etc.
- **Compliance:** This shows the compliance for that Supplier, where they are compliant or not. This is the section from where the question responses can be viewed.
- **COVID-19:** This is the question responses to the COVID-19 question set. Where this has been answered, the tab will have a flag on it.
- **Risk Analytics:** This will show the analytics for that Supplier. You may see this tab if this has been enabled for your organisation.
- **Activity:** This will show the submissions for verification. This is not currently live.

#### **Compliance tab**

This shows the compliance for a Supplier, where a Supplier is nonverified, this is where you can see the detail of what is not verified.

To view the details of what has been verified and what hasn't, please select **"Show Details".** There are currently two parts to this, one for levels and the other for work categories.

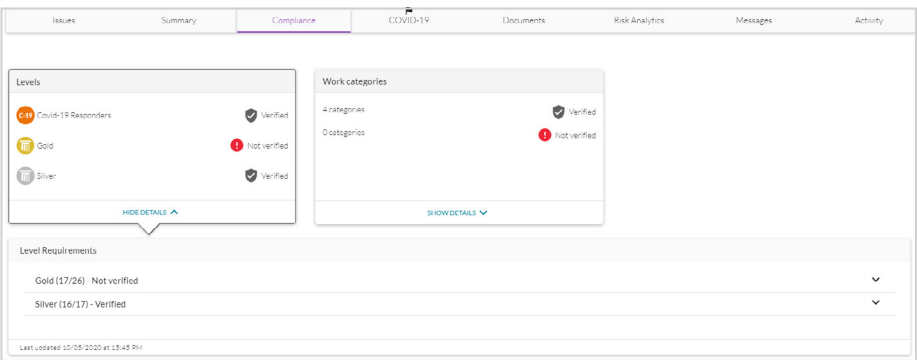

Once the section is expanded, it is possible to sort the columns. For example, you can sort column "Status" to show the non-verified sections at the top.

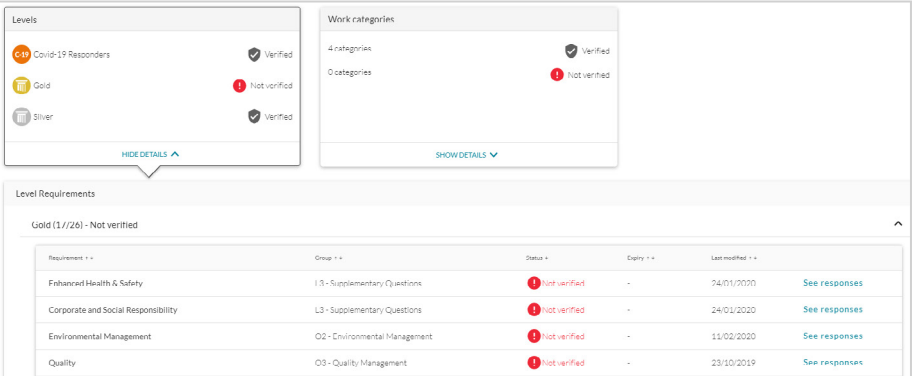

In order to view the question responses, you can select **"See Responses".** 

The **"Work Categories"** can also be shown by selecting **"Show details".** It will be possible to view the detail through selecting **"View".**

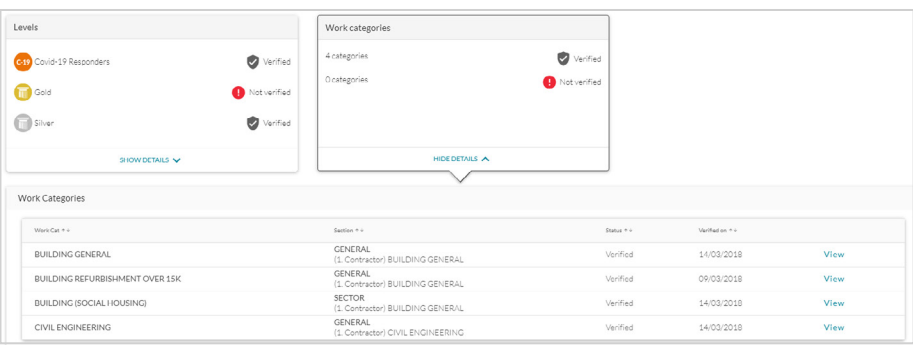